## **INSTRUCTIE Tracémelding** in Klicbeheer

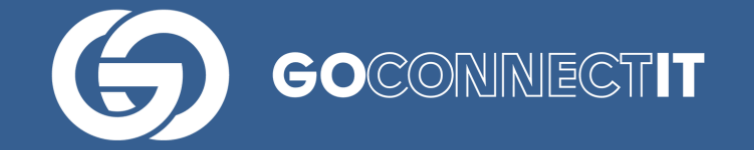

## **Helpdesk**

Heb je vragen of opmerkingen over deze handleiding, of behoefte aan extra uitleg, dan kun je contact opnemen (werkdagen, van 8u tot 17u):

servicedesk@goconnectit.nl 085- 7733654

## **AANVRAGEN TRACÉMELDING IN KLICBEHEER**

Je hebt de mogelijkheid om tracéaanvragen te doen van maximaal 5000m x 5000m. Ons systeem zal vragen om 'De getekende polygoon op te delen in meerdere aanvragen'. Zie de tekst in de zwarte balk onderaan de foto. Als je hiervoor kiest, zal het gebied worden opgedeeld in meerdere Klic vakken.

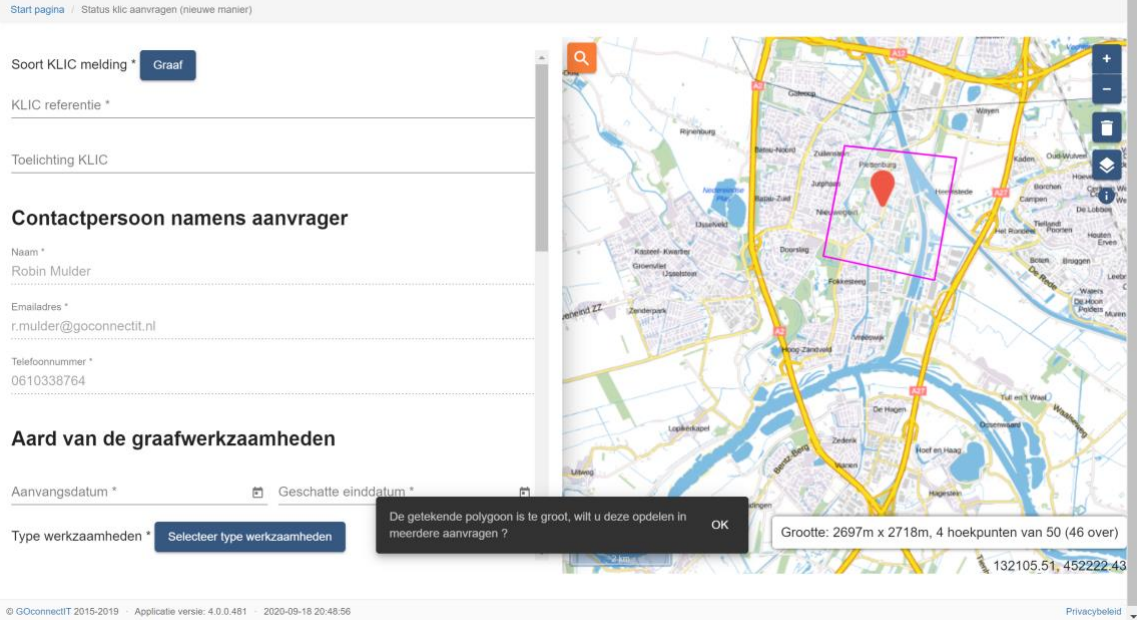

Alle Klic vakken krijgen een cijfer en onderaan de pagina wordt het totale gebied in meters weergeven.

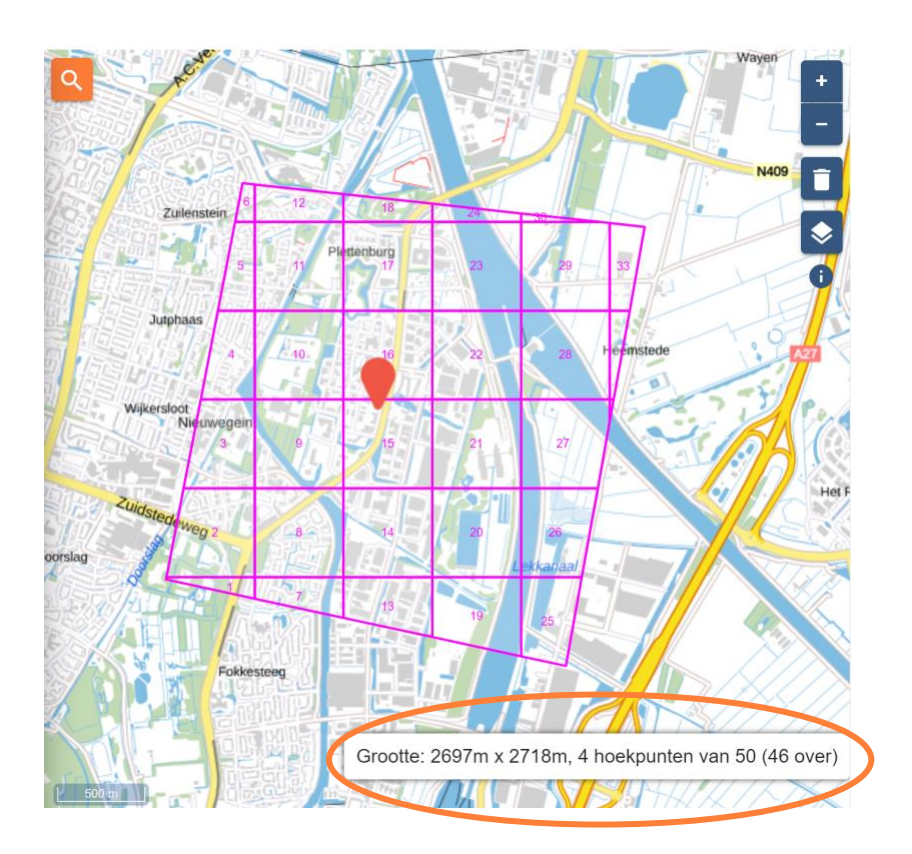

Wanneer het tracé is opgedeeld in vakken kun je het polygoon niet meer aanpassen. Uiteraard kan je deze wel wissen en een nieuwe tekenen. Op het moment dat alles is ingevuld, klik je onderaan de pagina op '*toevoegen en aanmaken KLIC project'* of '*toevoegen'*.

Annuleren

Toevoegen en aanmaken KLIC project

Toevoegen

Vul vervolgens de laatste gegeven in om de Klic-melding af te ronden, zoals je dat ook bij andere Klicaanvragen doet.

## **VRAGEN?**

Heb je naar aanleiding van de handleiding nog vragen, neem gerust contact met ons op.

[support@klicbeheer.nl](mailto:support@klicbeheer.nl)

0343 593 587